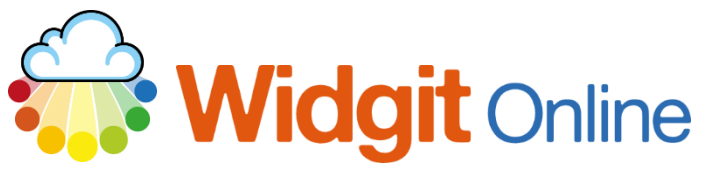

www.widgit.com/support Telephone: 01926 333680 support@widgit.com

# **Creating Sentence Construction Flashcards**

You can use Widgit Online to create flashcards to aid with sentence construction (for example Colourful Semantics).

## **After making this resource you will be able to...**

- Log into your account and access the **Templates**
- Select an appropriate **Template**
- Fill in the **Template**
- Format the **Document**
- Save the **Document**
- Print the **Document**

**This activity will take you approximately 10 minutes to complete.**

### **Log In**

**1.** Go to the URL: [www.widgitonline.com](http://www.widgitonline.com/) and **Log in**

#### Log in to Widgit Online

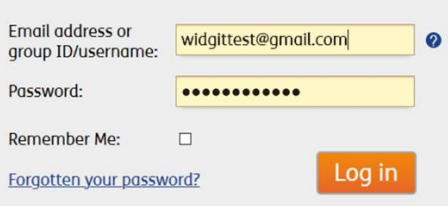

# **Find the Correct Template**

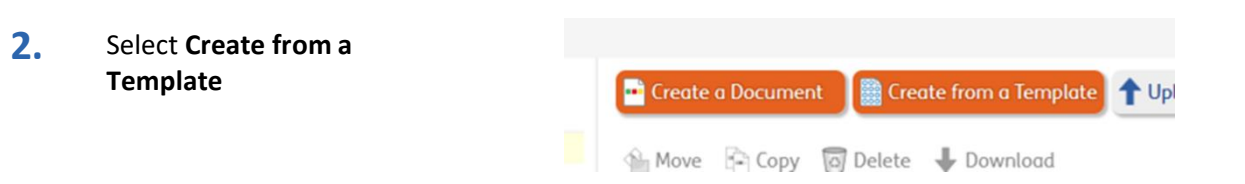

**3.** Select **Flashcards and Vocabulary**, **Landscape Flashcards**, then **Custom Flashcards (Full Page)**.

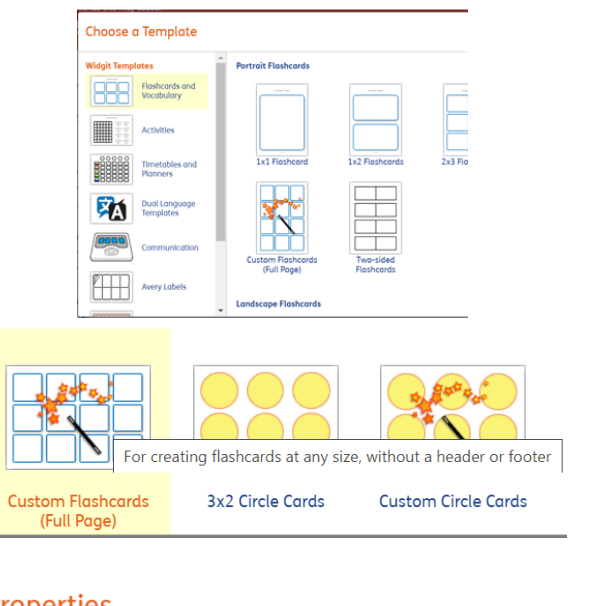

**4.** Choose your number of **Columns** and **Rows** and click **Create document.** 

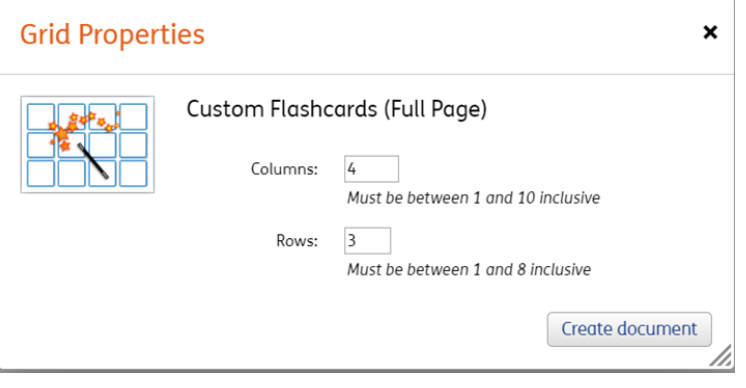

### **Create the Contents**

**5.** You can type the text, and it will automatically symbolise. **Click** in a cell to select it.

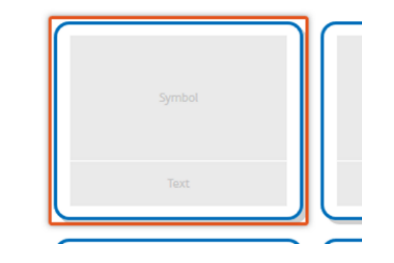

**6.** Type in the cells. Note that the symboliser will use the first word, but all the options are in the **Symbol Chooser** on the right (see step 7). Use the **Tab Key** to move between cells.

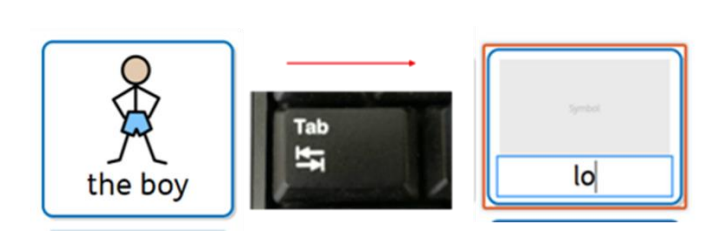

- **7.** Some words/phrases have more than one possible symbol. Use the **Symbol Chooser** on the right-hand side to select the most appropriate symbol. Simply **Click** on the preferred symbol and it will change in the cell.
- **8.** Work through the document.

合日图<br><sub>明昌</sub>  $\mathbf{E}$  $\overline{\mathscr{L}}_{\mathsf{the\,bo}}$ **BE**  $\sum_{\text{the girl}}$  $\sum_{\text{the cat}}$  $\ddot{\mathbf{\Phi}}$  $\overline{\mathbf{F}}$ 

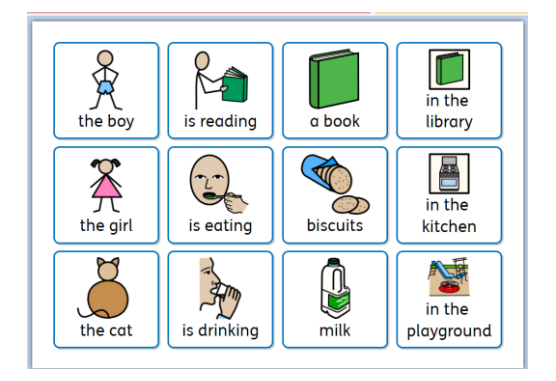

#### **Format the Contents**

**9.** Click and drag to highlight a column of cells.

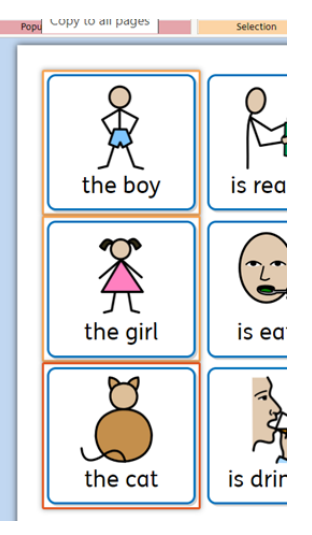

**10.** Select the **Formatting** tab.

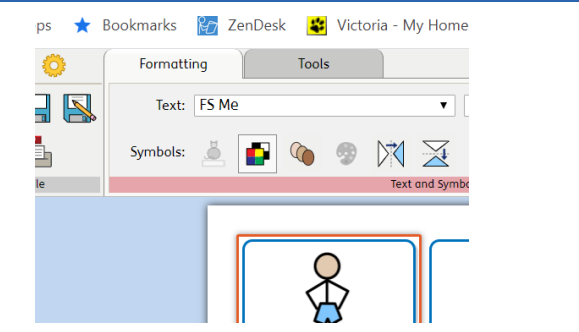

**11.** In the **Arrange Frames** Arrange: section click on the **Background** button. Frame: Arrange Frames  $\frac{\Box}{word}$ <u>wo</u>rd Arrange: word Frame: **Background colour** 12. You will see a colour drop-Arrange: Wrap  $\mathbb{R}$ ₹ down menu. **Click** on your  $\equiv$ Frame: 言 choice of colour. п Repeat for each column. ange **More Colours** in the lihrary 13. If desired, with cells Arrange: Wrap U, X  $\equiv$ selected **Click** the **Frames**  $\equiv$ Frame: 三  $\equiv$ button and select your choice of colour. a ka in More Colours library  $2 \subseteq \bullet$  ( Forr  $\sqrt{ }$  Tools **14.** Your document is now t en<br>Fa Text: FS N  $\overline{B}$ X Frame:  $\Box \equiv \Box$ ready to **Save and Print.** $\mathbb{A} \otimes \mathbb{Q} \otimes \mathbb{N}$  $\Box$  $=$  $\blacksquare$  $\searrow$  $\mathbb{Y}$  $\searrow$ 直  $\frac{8}{2}$ in the<br>library the  $\overline{r}$ readin  $q$  boo biscuits E  $\mathcal{Z}$  $\begin{picture}(20,20) \put(0,0){\line(1,0){155}} \put(15,0){\line(1,0){155}} \put(15,0){\line(1,0){155}} \put(15,0){\line(1,0){155}} \put(15,0){\line(1,0){155}} \put(15,0){\line(1,0){155}} \put(15,0){\line(1,0){155}} \put(15,0){\line(1,0){155}} \put(15,0){\line(1,0){155}} \put(15,0){\line(1,0){155}} \put(15,0){\line(1,0){155}} \$ in the<br>kitchen is eating the gi Q 零 **CONTROL**  $\mathbf{G}$ in the is drinki layground  $\mathbf{F}$ 

# **Save and Print the Resource**

15. To save the document click on the **Save As** icon.

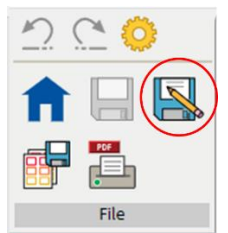

**16.** Choose the **Location** to save the resource in from the left-hand side. Type a **Filename** in the box, and you can also choose a symbol for the file (optional). Click **OK** to save.

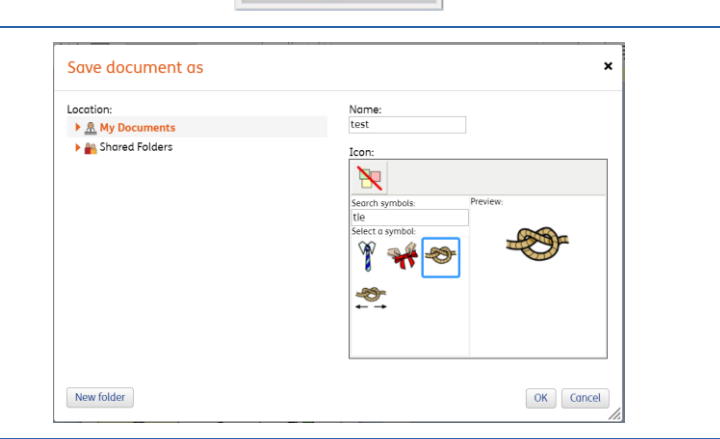

17. To print a document, click the **Print as PDF** icon. Click **View PDF** on the pop-up window. You can then send to your printer.

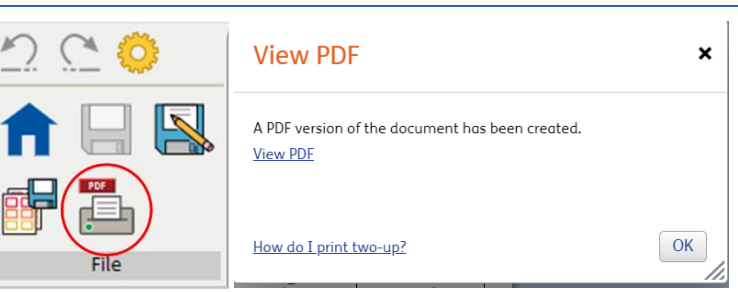